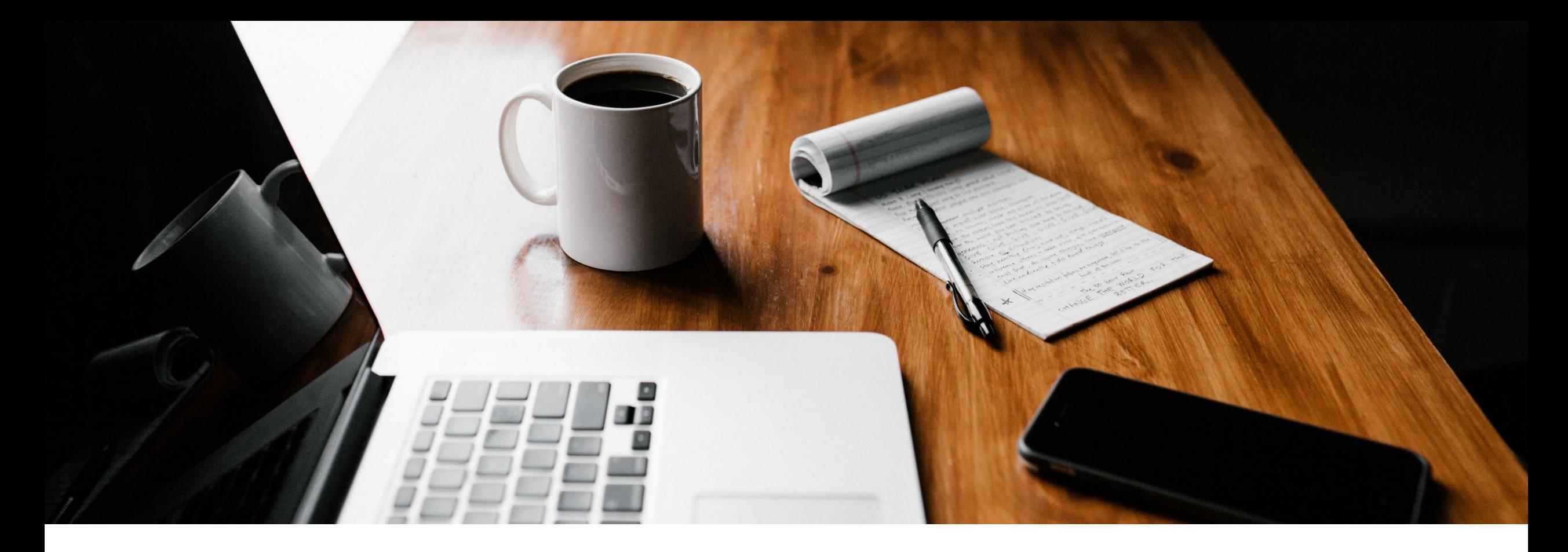

# **SecureGo plus Verfahren App-basiert einrichten Schritt für Schritt Anleitung**

Anforderung eines Aktivierungscodes über die SecureGo plus App

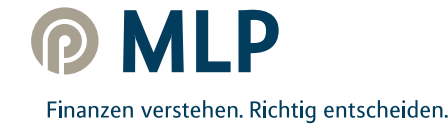

#### **SecureGo plus Verfahren App-basiert einrichten**

In dieser Anleitung beschreiben wir Ihnen, wie Sie das SecureGo Plus Verfahren direkt über die SecureGo plus App aktivieren und **postalisch einen Aktivierungscode** anfordern können. (Bitte beachten Sie, dass dieser aus Sicherheitsgründen max. 20 Tage ab Briefdatum gültig ist)

Diesen Prozess können Sie nutzen, wenn

- Sie keinen Zugriff auf ihr altes TAN-Verfahren haben
- Ihr bisheriger Aktivierungscode abgelaufen ist
- Ihr Gerät nicht mehr vorhanden ist
- Sie keinen Gerätewechsel vornehmen können/möchten
- Sie nicht die App-to-App-Migration von SecureGo auf SecureGo plus nutzen können/möchten

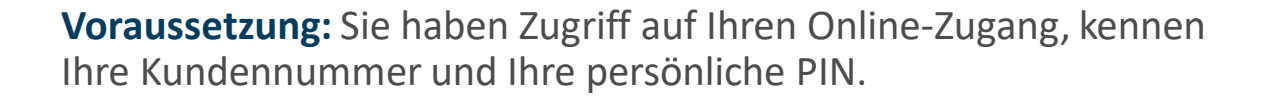

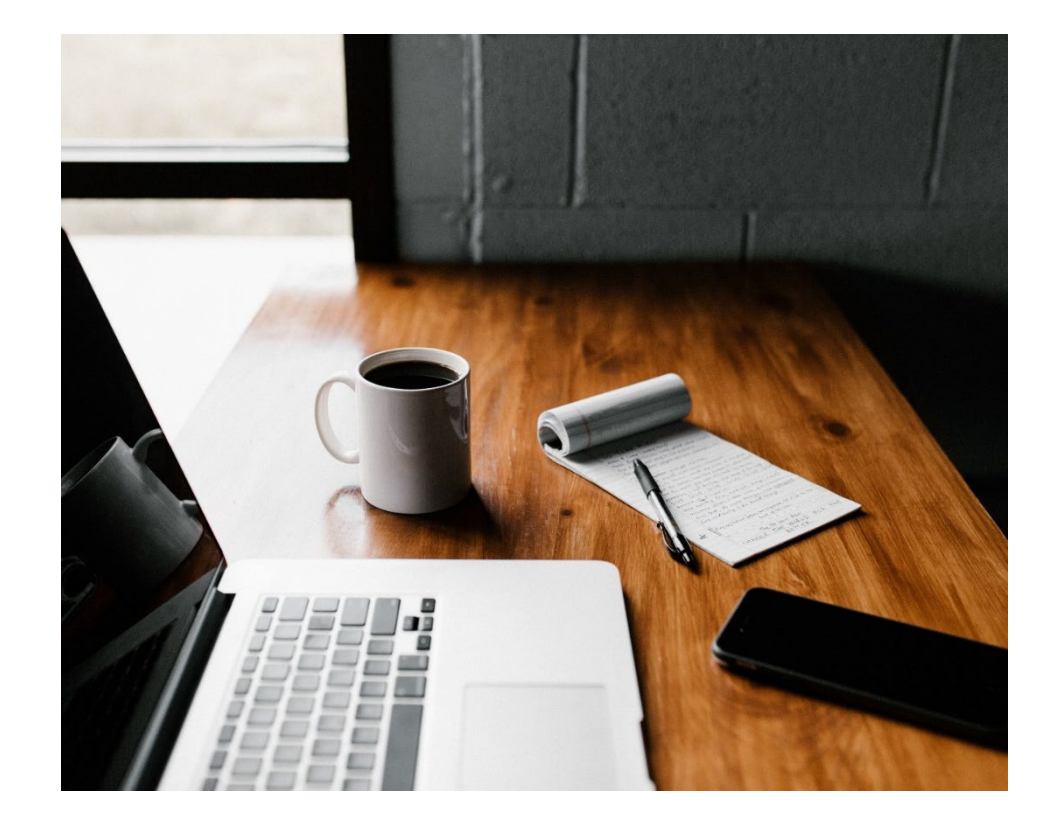

#### **SecureGo plus Verfahren App-basiert einrichten**

Alles, was Sie zum Umsteigen benötigen, ist ihr **Smartphone**.

Installieren Sie die **SecureGo plus App** auf Ihrem Smartphone.

Sie finden die App im App-Store oder bei Google Play. **Hinweis:** Es wird die aktuellste App-Version aus den Stores benötigt.

**App Store** 

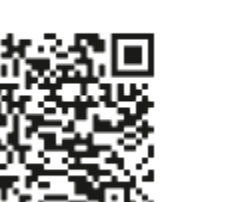

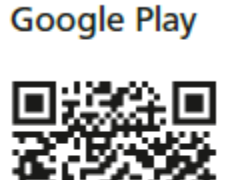

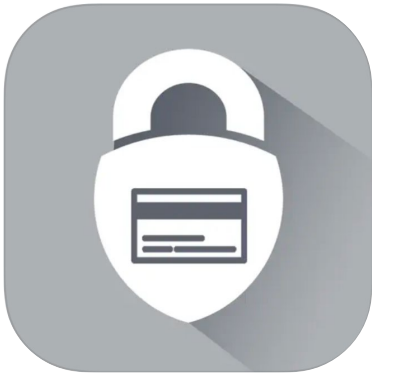

#### **Hinweis:**

Sollten Sie bereits die SecureGo plus App oder die VR SecureGo plus App der Volks- und Raiffeisenbanken nutzen, so fahren Sie mit Punkt 4 auf Seite 5 fort.

Klicken Sie im Startbildschirm der SecureGo plus App auf den Button **Einstellungen**.

In den Einstellungen klicken Sie auf **Bankverbindungen**.

Wählen Sie **Neue Bankverbindung hinzufügen**  und **Aktivierungscode anfordern**.

## **I. SecureGo plus App - Installation und Einrichtung**

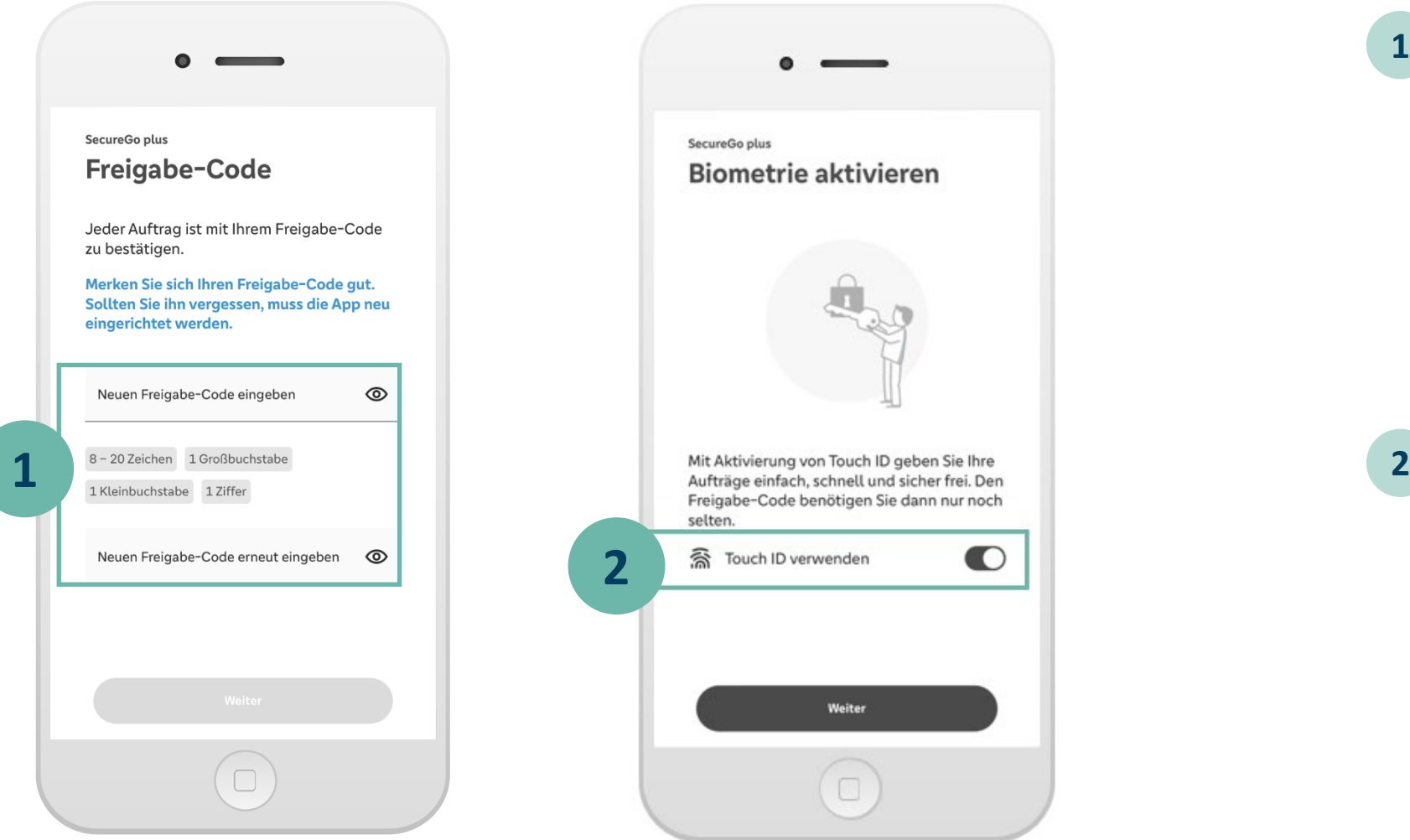

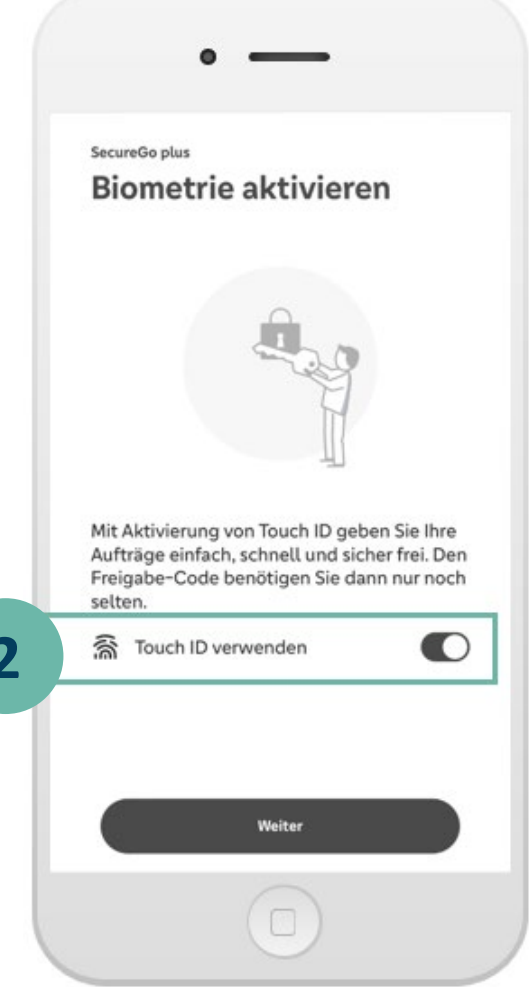

Installieren Sie die **SecureGo plus App**  auf Ihrem Smartphone. **1**

> Vergeben Sie Ihren **individuellen Freigabecode** und bestätigen Sie diesen.

*Für den Freigabe-Code gelten diese Regeln:*

- *mind. 1 Großbuchstabe*
- *mind. 1 Kleinbuchstabe*
- *mind. 1 Ziffer*
- *insgesamt 8 - 20 Zeichen*

Alternativ können Sie die Freigabe per **biometrischer Daten** (Face ID/Fingerprint) vornehmen.

**OMP** 

## **II. Aktivierungscode postalisch anfordern**

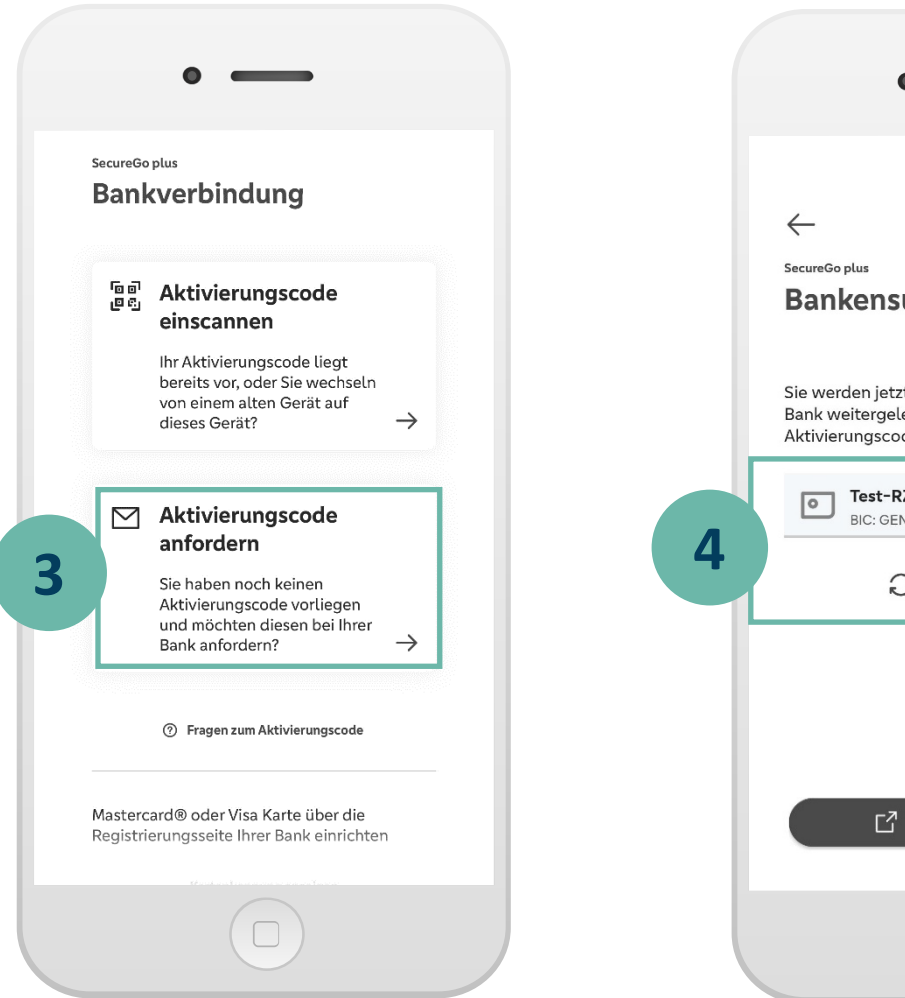

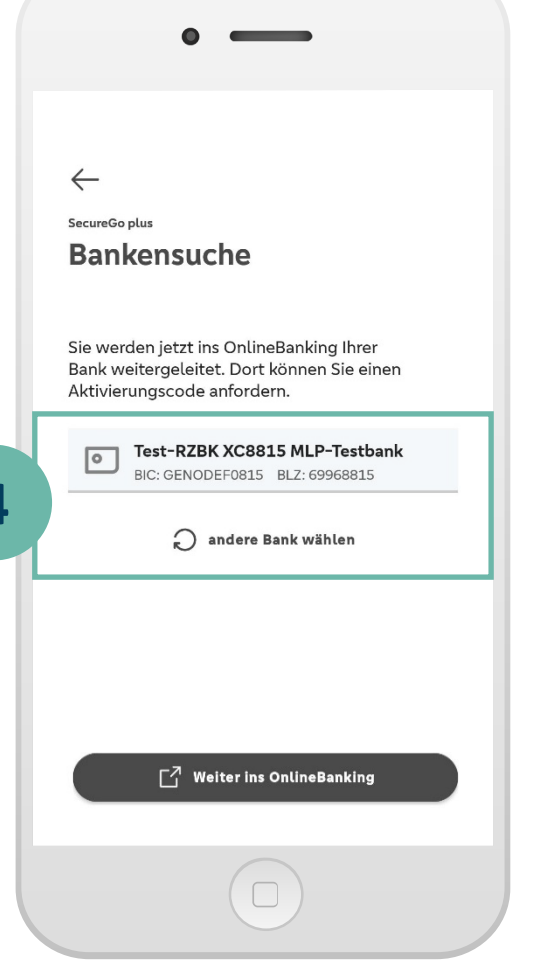

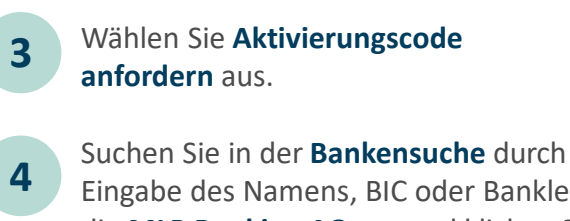

**3**

Eingabe des Namens, BIC oder Bankleitzahl die **MLP Banking AG** aus und klicken Sie auf **Weiter ins Onlinebanking.**

## **II. Aktivierungscode anfordern**

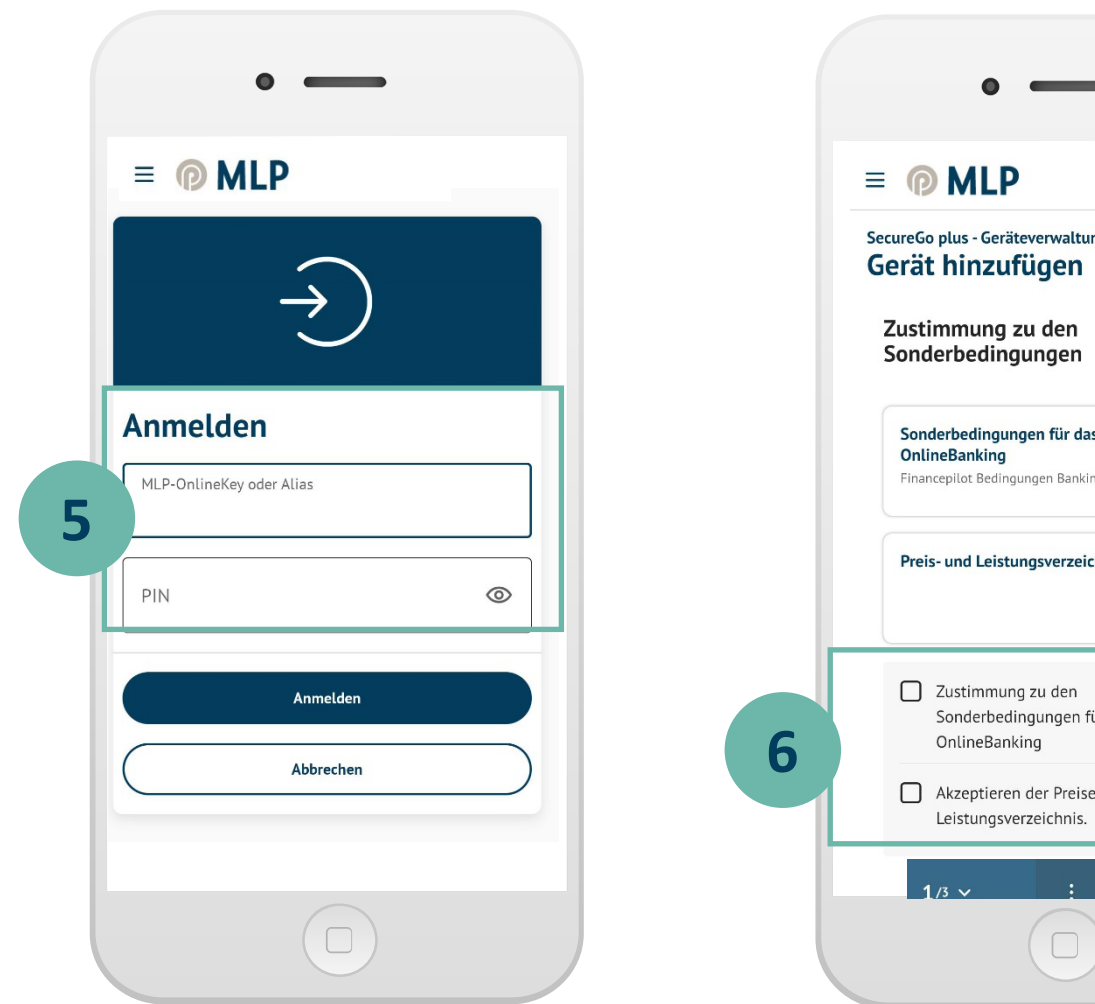

 $\Theta$  $04:47$ SecureGo plus - Geräteverwaltung Sonderbedingungen für das 125 KB Financepilot Bedingungen Banking  $\rightsquigarrow$ Preis- und Leistungsverzeichnis  $\Gamma$ <sup>7</sup> Sonderbedingungen für das Akzeptieren der Preise gem. Preis- und  $\rightarrow$ Weiter

Sie werden über die App in Ihr MLP Banking geroutet. Melden Sie sich mit Ihren **persönlichen Zugangsdaten (Kundennummer und PIN)** an. Wählen Sie Gerät hinzufügen und stimmen Sie **den Bedingungen** und **den Preisen gemäß Preis- und 5 6**

**Leistungsverzeichnis** zu.

6 Die Abbildungen können je nach Software-Version in Darstellung, Farbe und Wortlaut abweichen.

### **II. Aktivierungscode anfordern**

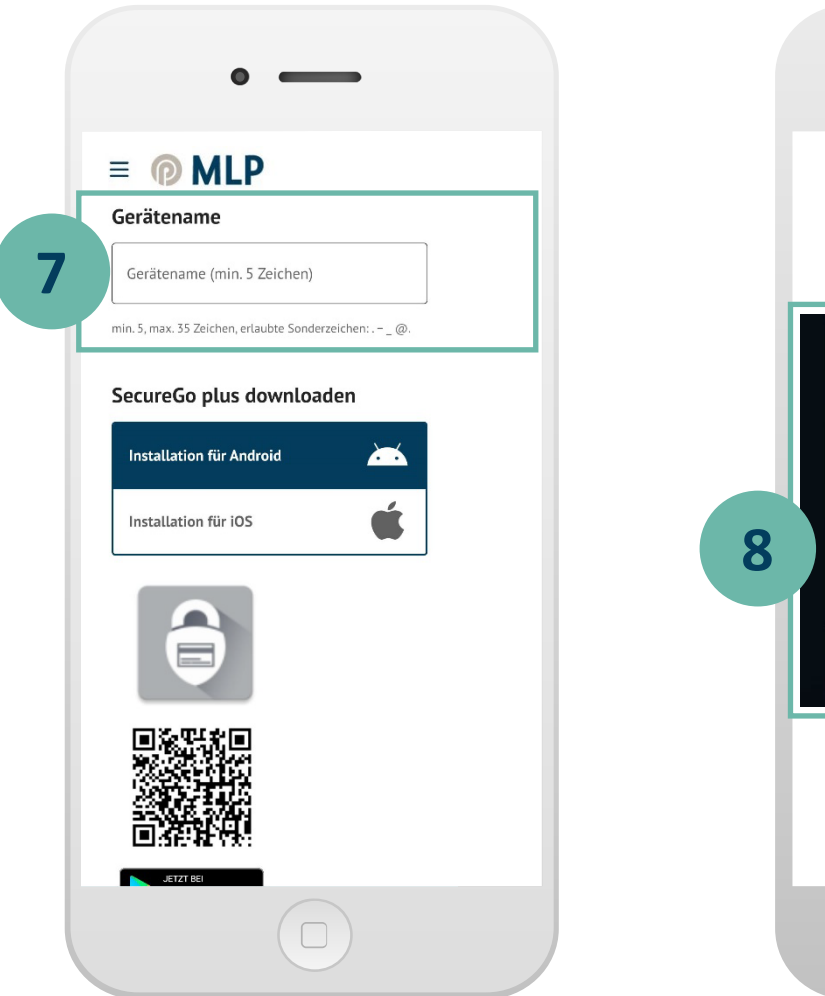

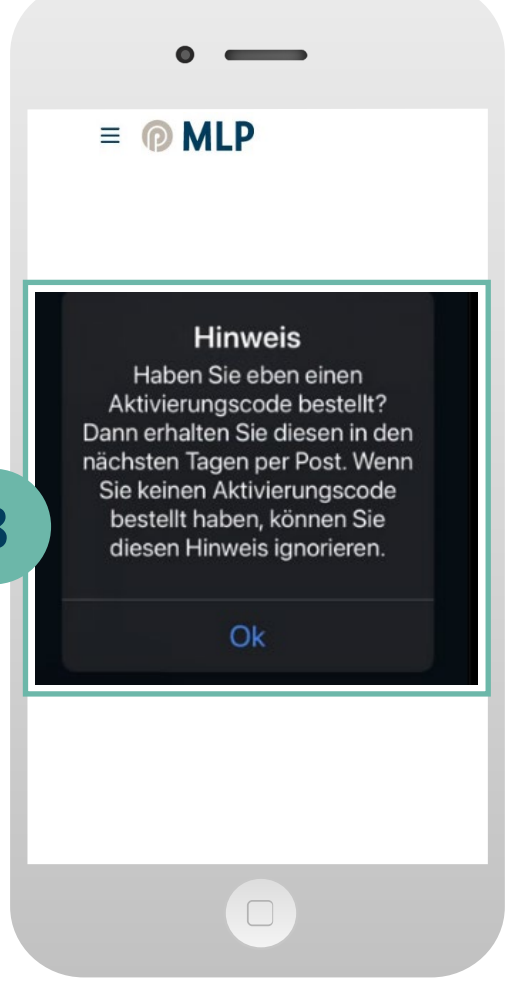

Vergeben Sie Ihren **gewünschten Gerätenamen**.

Im Anschluss bestellen Sie den **benötigten Aktivierungscode**. Dieser wird Ihnen postalisch zugestellt. Gültigkeit: 20 Tage ab Briefdatum

**7**

Die Bestellung des Aktivierungscodes wird **8** Ihnen in der App bestätigt.

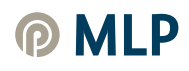

#### **III. Aktivierungscode einscannen**

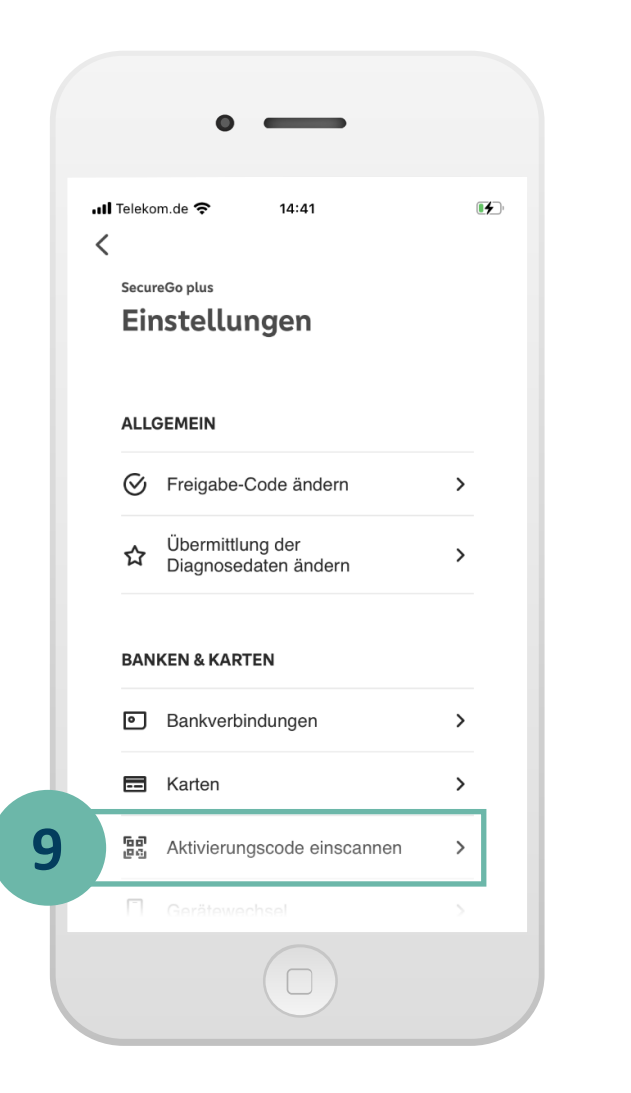

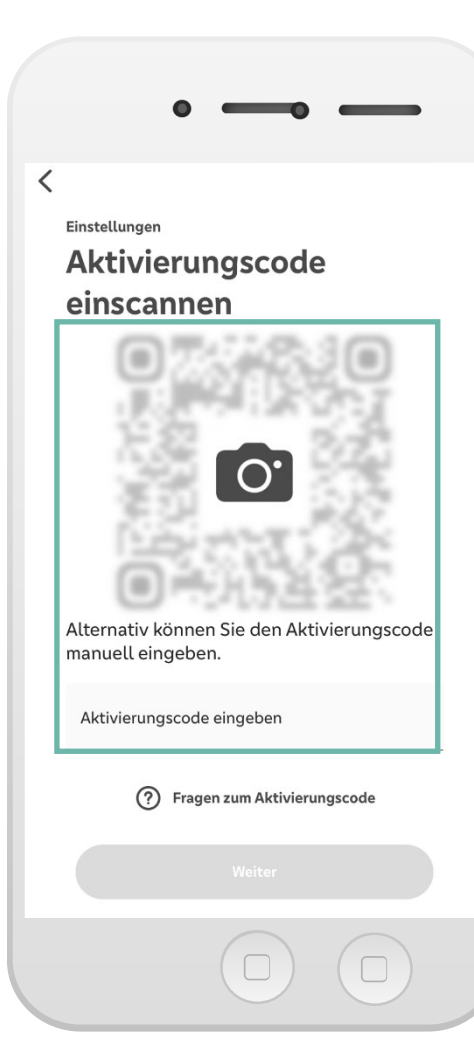

Scannen Sie Ihren persönlichen **Aktivierungscode**, welchen Sie per Post von uns erhalten haben.

Klicken Sie hierzu in der SecureGo plus App auf den Button **Einstellungen.** 

Anschließend wählen Sie **Aktivierungscode einscannen** und scannen Sie diesen ein. *Alternativ können Sie diesen auch eingeben.*

#### **Ihre neue SecureGo plus App ist nun einsatzbereit!**

#### **Wichtiger Sicherheitshinweis:**

**9**

Ihre Bank wird Sie niemals nach Ihren Zugangsdaten wie PIN, TAN, Freischaltcode, Aktivierungscode oder Entsperrcode fragen. Weder per E-Mail, SMS, telefonisch noch persönlich.

**Geben Sie Ihre Zugangsdaten niemals weiter.** Wenn Sie dazu aufgefordert werden, setzen Sie sich bitte umgehend mit Ihrer Bank in Verbindung.